# Documenting Depression Screenings, Referrals, and Follow Up in ETO

# Depression Screening:

What are we measuring?

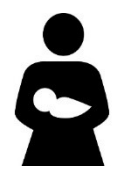

**HVSA Aligned Measure 2:** Percent of primary caregivers enrolled in home visiting who are screened for depression using a validated tool within 3 months of delivery if enrolled pregnant or 3 months of enrollment if enrolled postnatally.

#### Instructions:

Complete a depression screening for primary caregivers using the PHQ-9 form within 90 days of delivery if enrolled pregnant or 90 days of enrollment if enrolled postnatally.

## How do I enter a depression screening into ETO?

Step 1: Log into ETO and from your Dashboard, click 'Record/Edit Client Assessments'

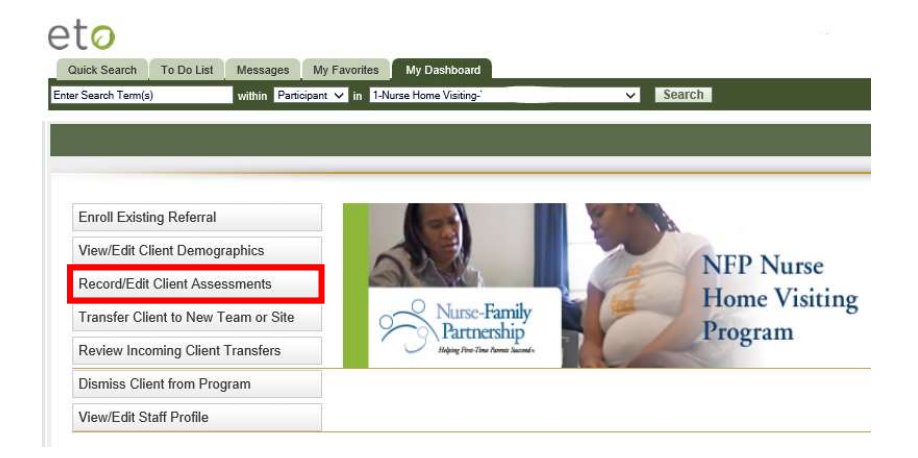

Step 2: ETO takes you to a search screen to find the participant you want to work with. Enter a last name, case number, or SSN and click GO. Or leave the search box blank and click GO to see a list of all active participants. When the search results display, click on the client you are searching for.

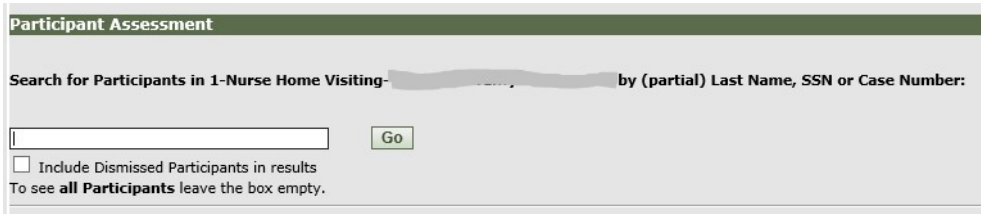

Step 3: ETO takes you to the Review Assessments page for that client. Click the Take New Assessment Button.

**Take New Assessment** 

Step 4: Select the appropriate PHQ-9 assessment from the Select Assessment drop-down list and click Continue.

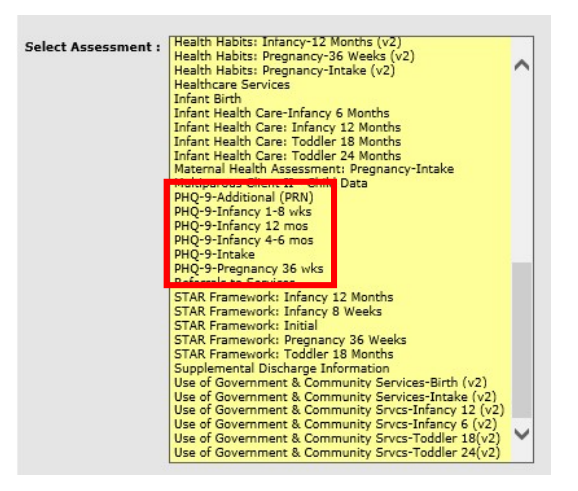

-Step 5: Enter the date that the visit / data collection form was completed and verify the client's cases number, name and date of birth.

Step 6: Use the drop-down menus to select your client's answer to each question. Options for each question are: Not at all, Several days, More than half the days, Nearly every day.

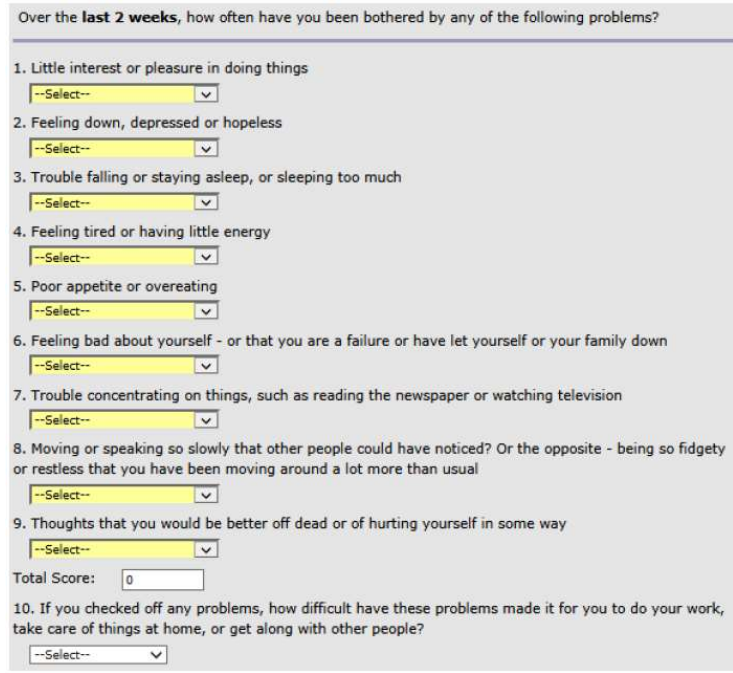

Step 7: When finished, click Submit. If you are missing required information, you can choose to Save **Draft.** You will need to return and enter the missing information at a later time.

## Completed Depression Referrals:

What are we measuring?

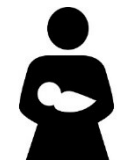

**MIECHV Performance Measure 17: Percent of primary caregivers referred to services for a** positive screen for depression who receive one or more service contacts.

**Instructions:** If the total PHQ-9 score is 10 or higher or the caregiver answered something other than "not at all" to question 9, the depression screening is positive and a referral is needed. The referral is considered complete when the caregiver receives one or more service contacts as indicated by a documented follow up.

## How do I document a depression referral in ETO?

Step 1: Log into ETO and from your Dashboard, click 'Record/Edit Client Assessments'

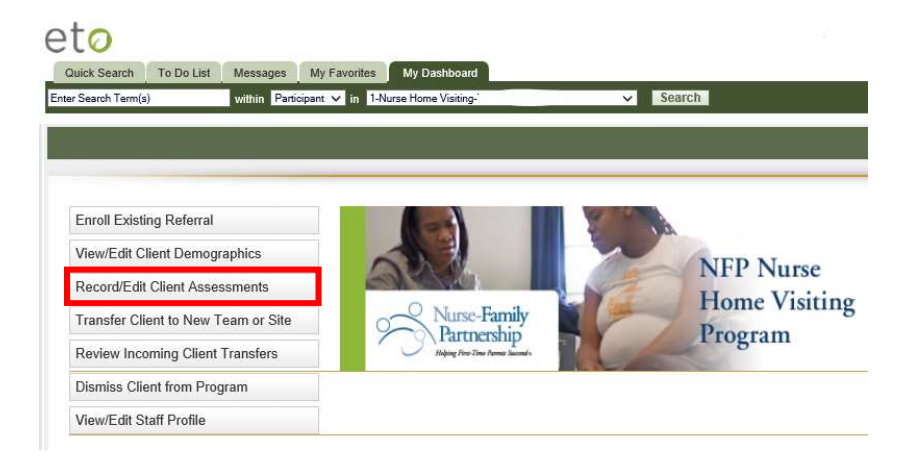

Step 2: ETO takes you to a search screen to find the participant you want to work with. Enter a last name, case number, or SSN and click **GO**. Or leave the search box blank and click **GO** to see a list of all active participants. When the search results display, click on the client you are searching for.

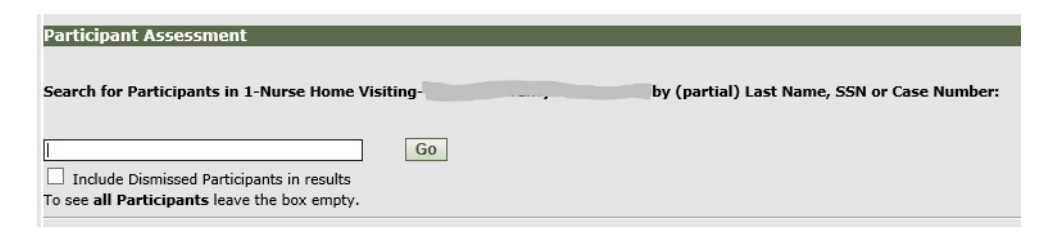

Step 3: ETO takes you to the Review Assessments page for that client. Click the Take New Assessment Button.

**Take New Assessment** 

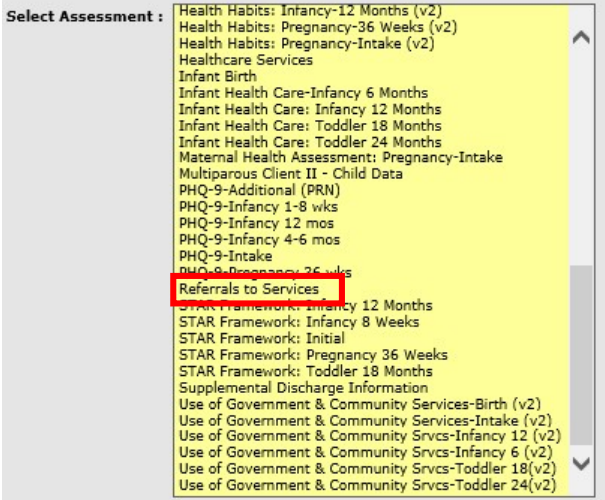

Step 4: Select Referrals to Services from the Select Assessment drop-down list and click Continue.

Step 5: Enter the date that the visit / data collection form was completed and verify the client's cases number, name and date of birth.

Step 6: Use the check boxes to indicate whether the referral was made for 6. Mental Health Crisis or 9. Mental health treatment or therapy.

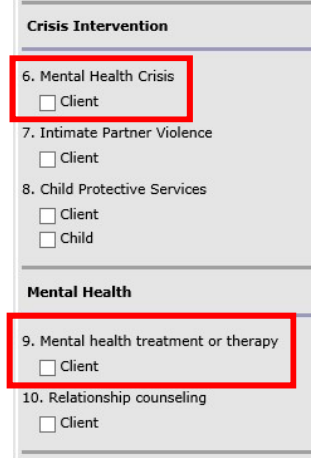

Step 7: When finished, click Submit. If you are missing required information, you can choose to Save Draft. You will need to return and enter the missing information at a later time.

#### How do I document a completed referral in ETO?

Step 1: Log into ETO and from your Dashboard, click 'Record/Edit Client Assessments'

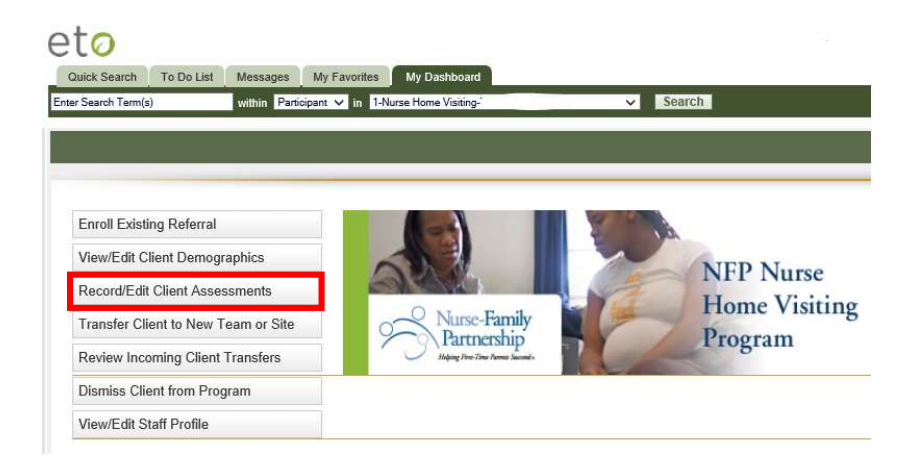

Step 2: ETO takes you to a search screen to find the participant you want to work with. Enter a last name, case number, or SSN and click GO. Or leave the search box blank and click GO to see a list of all active participants. When the search results display, click on the client you are searching for.

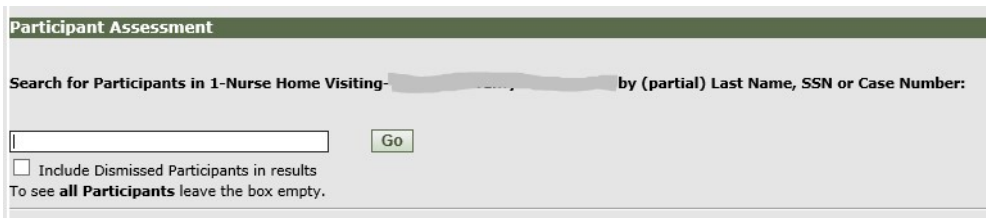

Step 3: ETO takes you to the Review Assessments page for that client. Click the Take New Assessment Button.

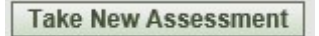

Step 4: Select Use of Government Services from the Select Assessment drop-down list and click Continue.

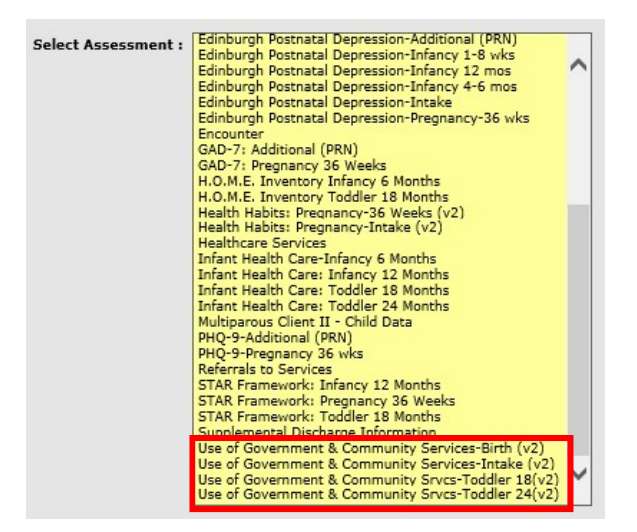

Step 5: Enter the date that the visit / data collection form was completed and verify the client's cases number, name and date of birth.

**Step 6:** The Service Utilization Response Key is located at the top of the assessment; this is to be used to answer question on the assessment.

**Service Utilization Response Key:**  $2 =$  Client or child is currently receiving this service 3.1 = Service assessed by NHV as needed - NHV has previously made a referral for this service, but the service is full 3.2 = Service assessed by NHV as needed - NHV has previously made a referral for this service, the client or child is waiting for service 3.3 = Service assessed by NHV as needed - NHV has previously made a referral for this service, but the service is not available in area 4.1 = Service assessed by NHV as needed - NHV has previously made a referral for this service, but the client refused the referral 4.2 = Service assessed by NHV as needed - NHV has previously made a referral for this service, but the client did not take action for herself or her child 5.1 = Client or child received this service since the last time the form was completed, but is no longer receiving this service because they have completed the service 5.2 = Client or child received this service since the last time the form was completed, but is no longer receiving this service because the services were discontinued by the client 5.3 = Client or child received this service since the last time the form was completed, but is no longer receiving this service because the services were discontinued by service agency  $6$  = Service assessed by NHV as needed - NHV made referral for this service at the visit

**Step 7:** Use the drop down to indicate the appropriate response according to the Service Utilization Response Key for either 6. Mental Health Crisis or 9. Mental health treatment or therapy.

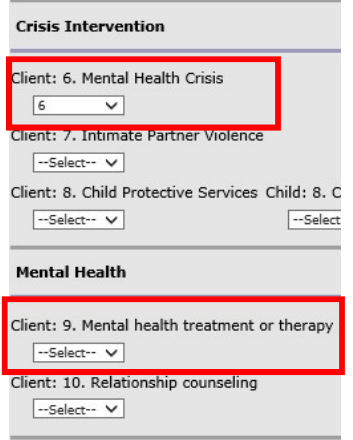

Step 8: When finished, click Submit. If you are missing required information, you can choose to Save **Draft.** You will need to return and enter the missing information at a later time.